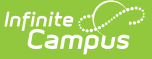

# **Carl Perkins State Extract (Minnesota)**

Last Modified on 04/08/2024 9:59 a

#### [Report](http://kb.infinitecampus.com/#report-logic) Logic | [Generating](http://kb.infinitecampus.com/#generating-the-carl-perkins-extract) the Carl Perkins Extract | Carl [Perkins](http://kb.infinitecampus.com/#carl-perkins-extract-layout) Extract Layout

Tool Search: Carl Perkins State Extract

The Minnesota Department of Education (MDE) approves Career and Technical Education Programs (CTE) that meet teacher licensing and other criteria. These programs are eligible to access federal Carl D. Perkins funds. Districts that accept these federal dollars must report enrollment and student proficiency for CTE courses and programs to the department.

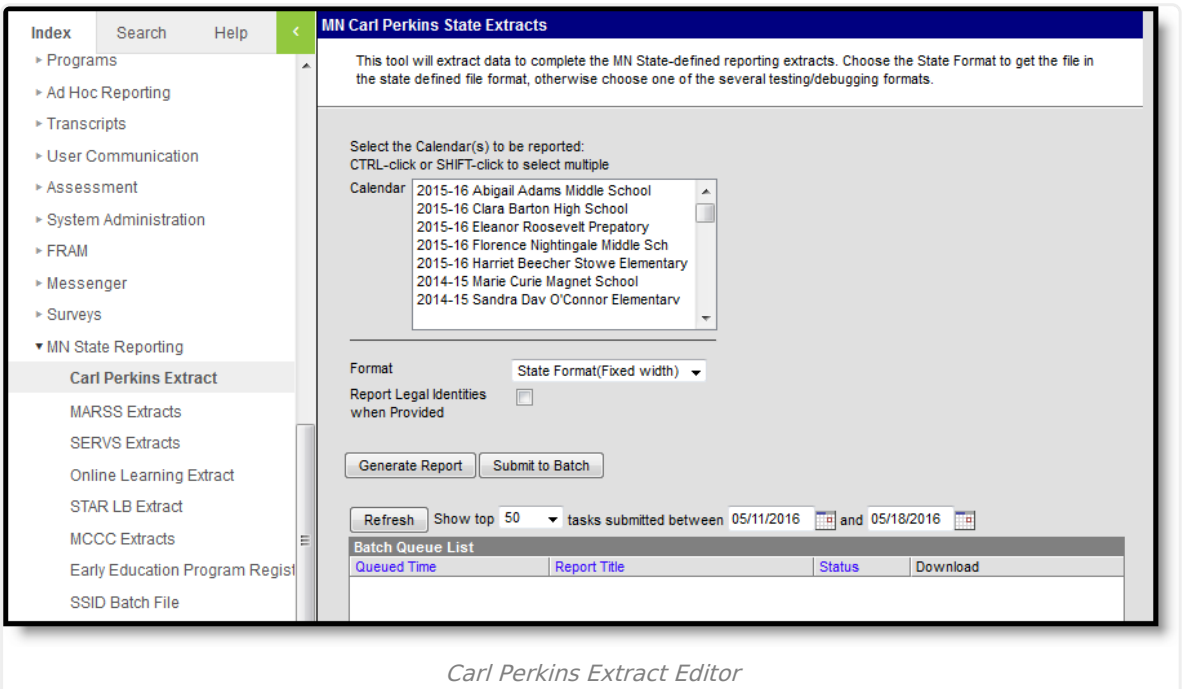

### **Report Logic**

In order to appear in this report, a course must have a Perkins Program Code entered in the [Course](https://kb.infinitecampus.com/help/add-course) Editor. Only students with a final grade in the course will be reported. Students must have an active enrollment that overlaps with their section roster dates to report.

To report, Grading Tasks must have **State Reported** selected and must have a **Code** of CPGR or Final.

Students who are marked as No Show and Courses marked as State Exclude are not included in the report.

# **Generating the Carl Perkins Extract**

- 1. Indicate which **Calendar(s)** should appear in the report.
- 2. Select the **Format** in which the report should be generated. Options include State Format

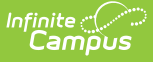

(Fixed Width), CSV, XML and HTML. State Format is used for submitting data to the state while the other formats can be used to review data prior to submission.

- 3. Select an **Ad Hoc** filter to limit report results to a pre-defined filter.
- 4. Indicate if Demographics fields should **Report Student Legal Identities When Provided**.
- 5. Click **Generate Extract** to generate the report in the indicated format or **Submit to Batch** to schedule when the report will generate.

Users have the option of submitting a report request to the batch queue by clicking **Submit to Batch** instead of Generate Extract. This process allows larger reports to generate in the background, without disrupting the use of Campus. For more information about submitting a report to the batch queue, see the **Batch [Queue](https://kb.infinitecampus.com/help/batch-queue)** article.

```
130281010060000000000000002222255NNNNNStudent
Adam
                                          James
M20040221
130281010060000000000000002222255NNNNNStudent
Jose
                                         Miquel
M20040904
130281010060000000000000002222255NNNNNStudent
Lee
                                         Alice
F20030930
130281010060000000000000002222255NNNNNStudent
Richard
                                          John
M20040215
13028101006000000000000000222225506355NNNNNStudent
Zachary
                                         Amad
M20050411
```
Carl Perkins Extract - State Format (Fixed Width)

|   | А  | в   | D |            |       | G    | н |   |                                                                                                 |
|---|----|-----|---|------------|-------|------|---|---|-------------------------------------------------------------------------------------------------|
|   |    |     |   |            |       |      |   |   | SchoolYea SchoolDis DistrictTy; SchoolNu MarssIDN ProgramC CourseCo GradeRec TeenPare Displaced |
|   | 13 | 281 | 6 |            | 22222 | 55 N |   | Ν | N                                                                                               |
| з | 13 | 281 | 6 |            | 22222 | 55 N |   | N | N                                                                                               |
| 4 | 13 | 281 | 6 |            | 22222 | 55 N |   | N | N                                                                                               |
| 5 | 13 | 281 | 6 |            | 22222 | 55 N |   | N | N                                                                                               |
| 6 | 13 | 281 | 6 |            | 22222 | 55 N |   | N | Ν                                                                                               |
|   | 13 | 281 | 6 | $1.23E+12$ | 22222 | 55 N |   | N | N                                                                                               |
| 8 | 13 | 281 | 6 | 3.46E+12   | 22222 | 55 N |   | N |                                                                                                 |

Carl Perkins Extract - CSV

```
v<ExtractCarlPerkinsFile>
 ▼<Extract name="Carl Perkins File">
    <record SchoolYear="13" SchoolDistrict="0281" DistrictType="01"
    SchoolNumber="006" MarssIDNumber="0000000000000" ProgramCode="022222"
    CourseCode="55" GradeReceived="N" TeenParent="N" DisplacedHomemaker="N"
    TechnicaSkillAssessment="N" TSAProficiency="N" LastName="Student "
    FirstName="Adam " MiddleName="James " Suffix=" " Gender="M"
    DateOfBirth="20040221"/>
    <record SchoolYear="13" SchoolDistrict="0281" DistrictType="01"
    SchoolNumber="006" MarssIDNumber="0000000000000" ProgramCode="022222"
    CourseCode="55" GradeReceived="N" TeenParent="N" DisplacedHomemaker="N"
    TechnicaSkillAssessment="N" TSAProficiency="N" LastName="Student "
    FirstName="Jose " MiddleName="Miguel " Suffix=" " Gender="M"
    DateOfBirth="20040904"/>
```
Carl Perkins Extract - XML

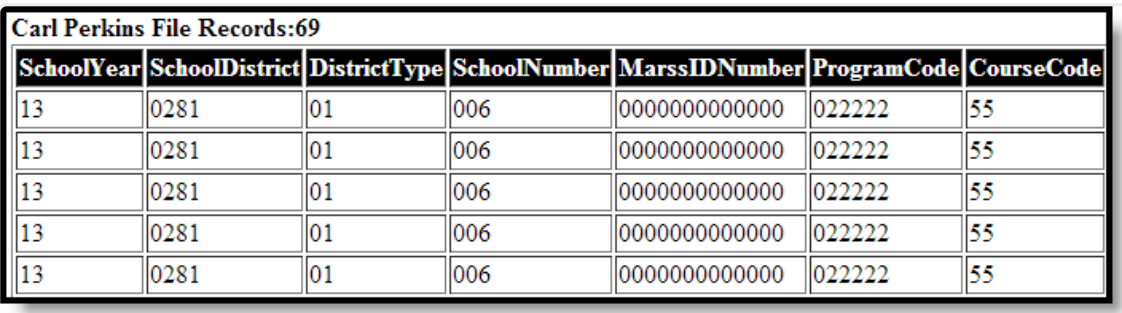

Carl Perkins Extract - HTML

# **Carl Perkins Extract Layout**

The following table details the fields that appear in this extract.

If the **Report Legal Name When Provided** is marked, Demographics fields report from Census > People > Identities > Active Identity > Protected Identity Information.

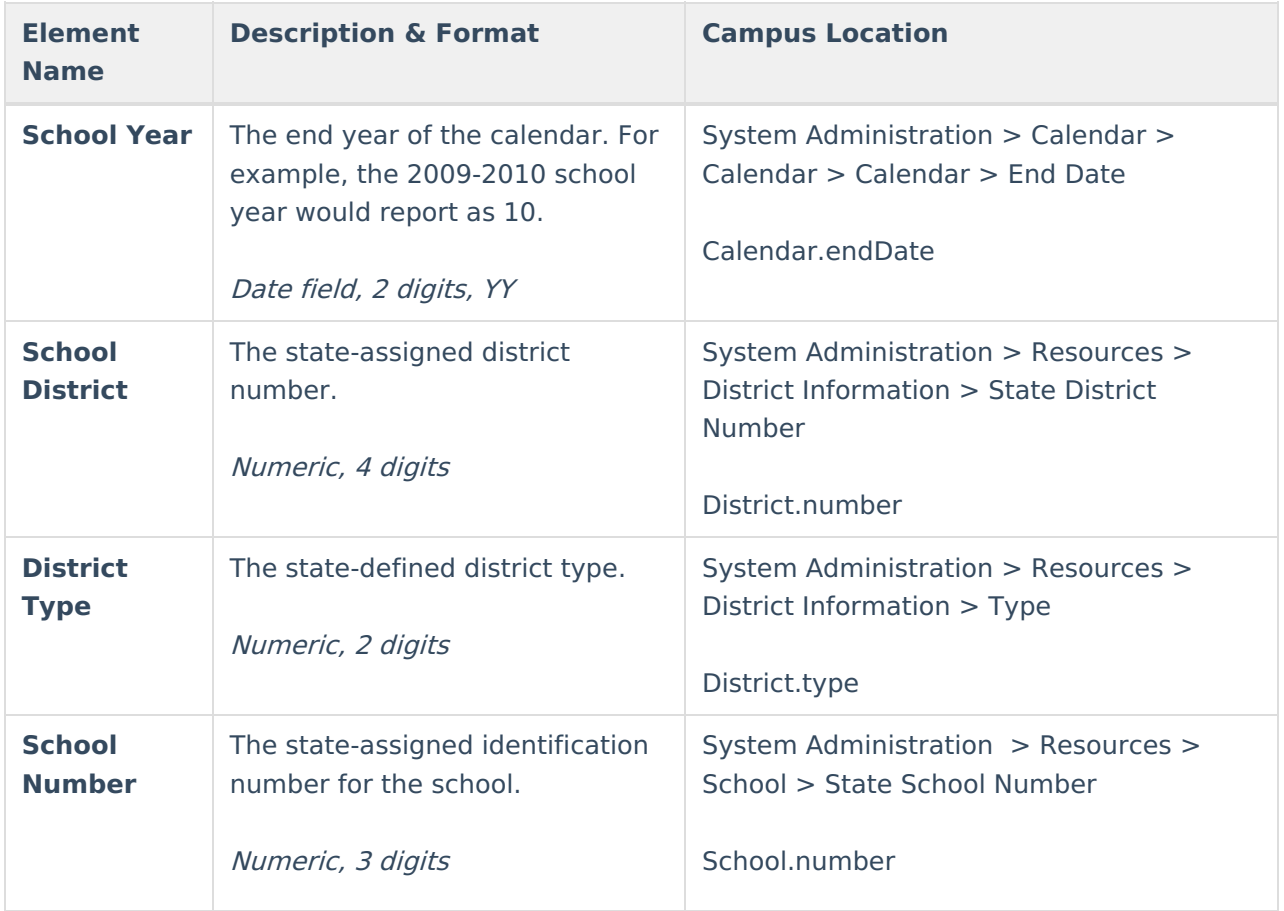

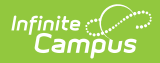

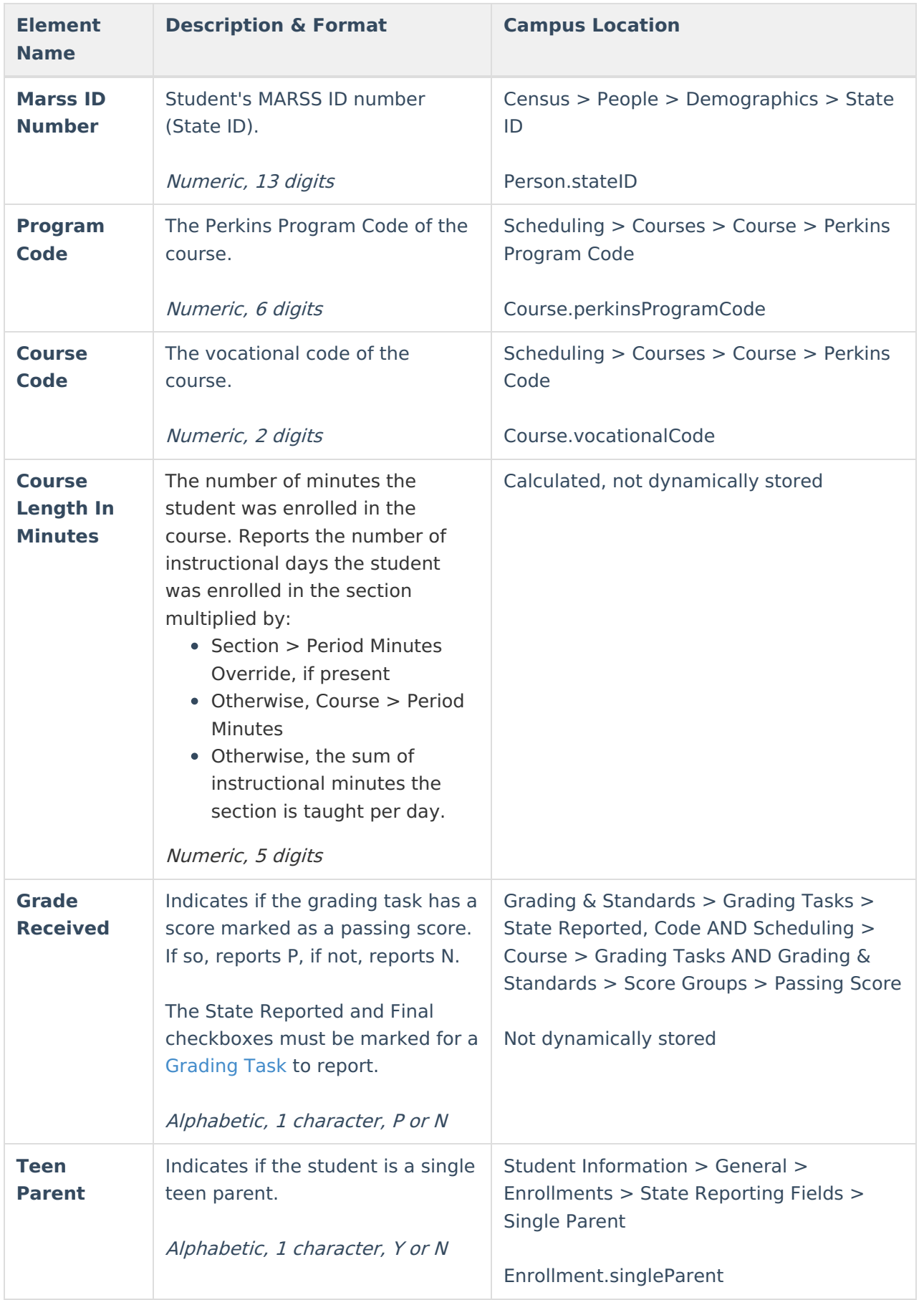

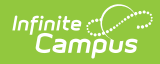

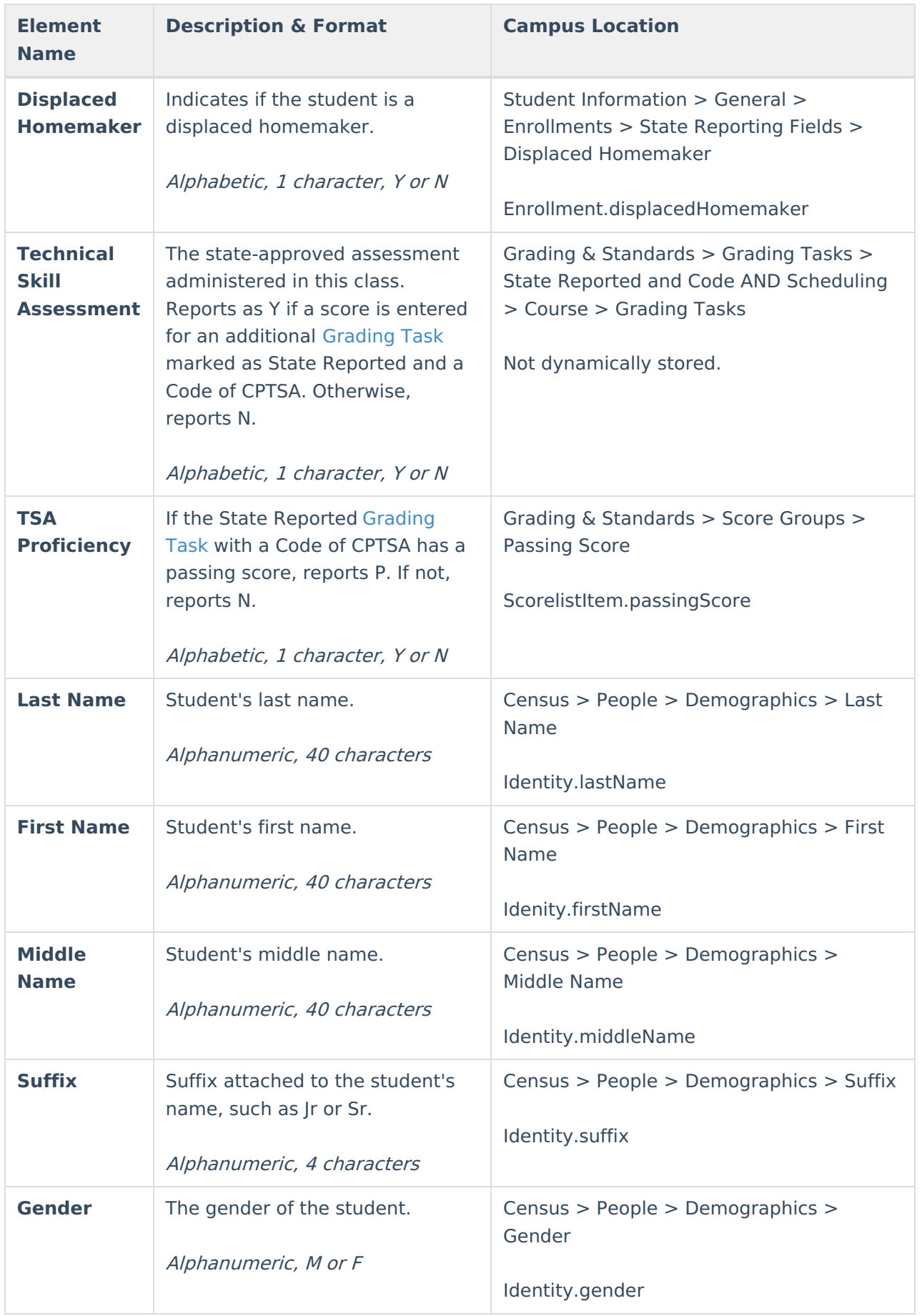

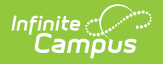

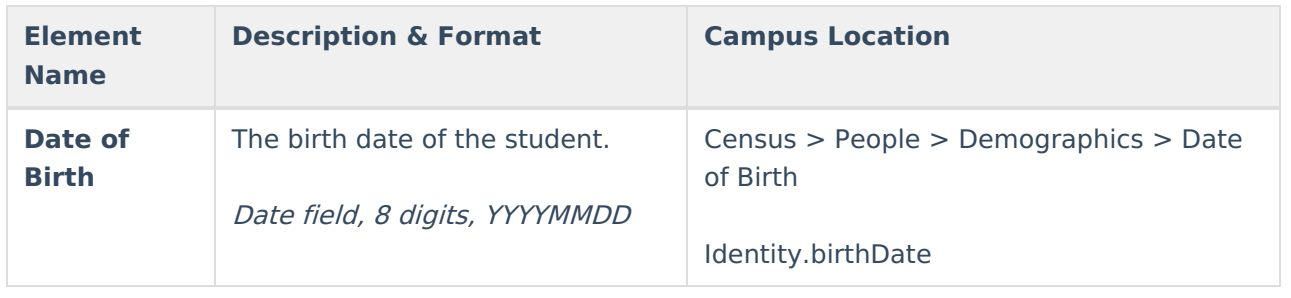